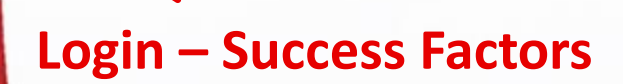

**This manual shows step by step process of creating a profile so we are able to generate you work documents. The recommendation is to look into this presentation before attempting to fill out the profile. If you need any help don't hesitate to contact recruiter.**

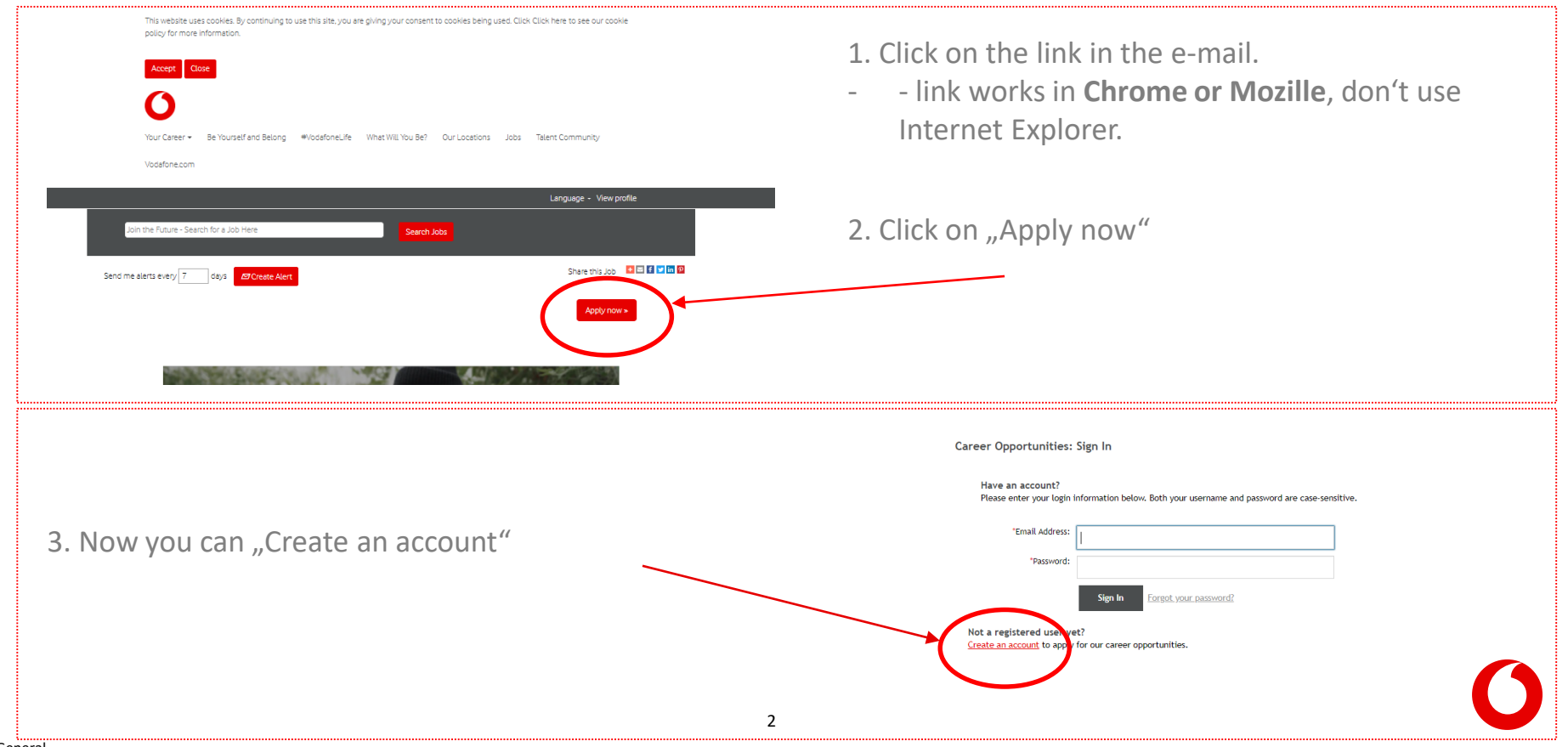

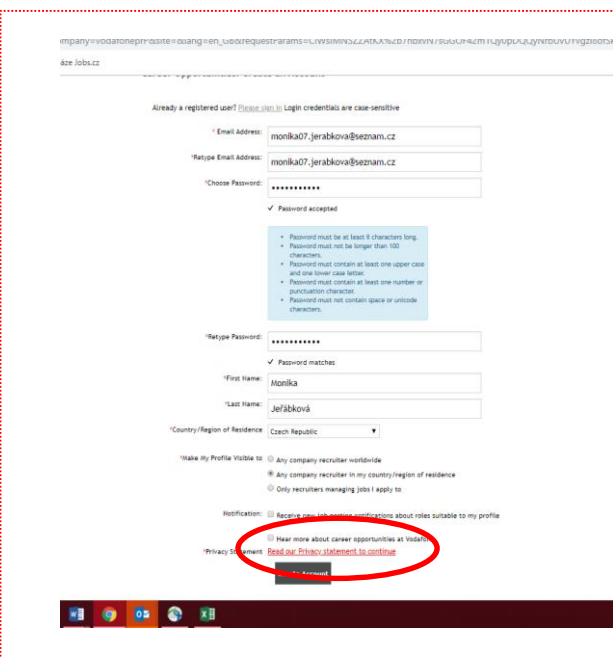

4. Fill in all mandatory information – **email address and long-term password**, 5. Before next step it is necessary to fill out **GDPR– don't confirm creation of an account just yet (detail in the following step).** 

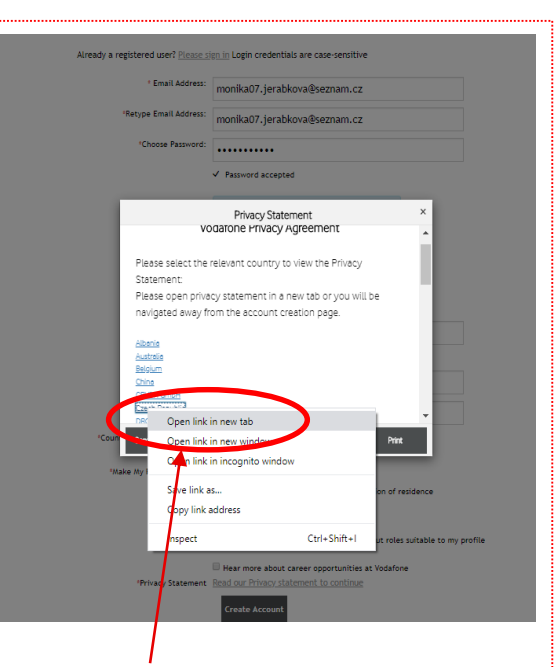

6. GDPR – find Czech Republic. Now is **necessary** to open the **link in the new tab window** using right click on a mouse, where you can read the document. If you don't open this link in the new window, your profile will be raised and you would have to start all over again.

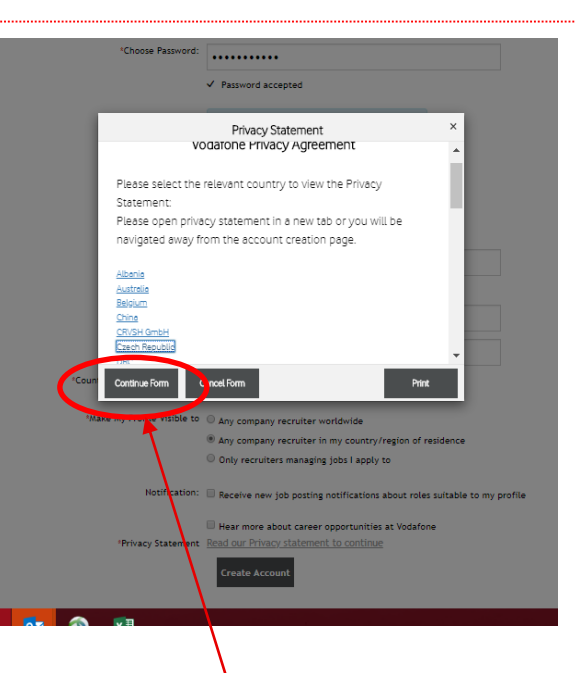

7. Once you read it, continue by clicking "Continue Form", you will be redirected to login, where you can continue.

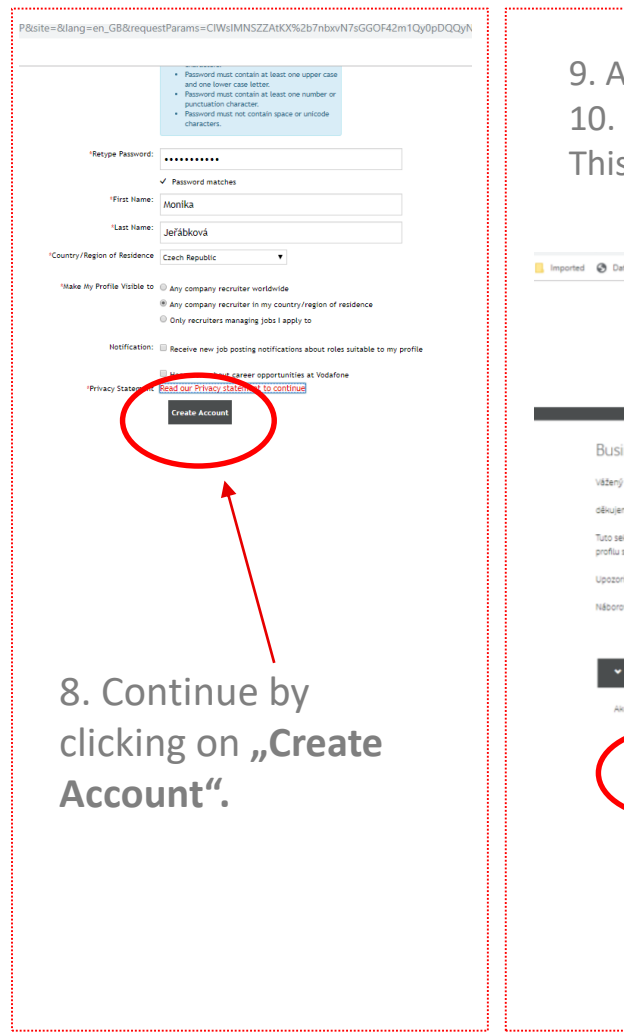

9. After creating a profile there is few more information to provide. 10. Fill out these information **step by step,** using each bucket at the time. This is a precaution before raising these information.

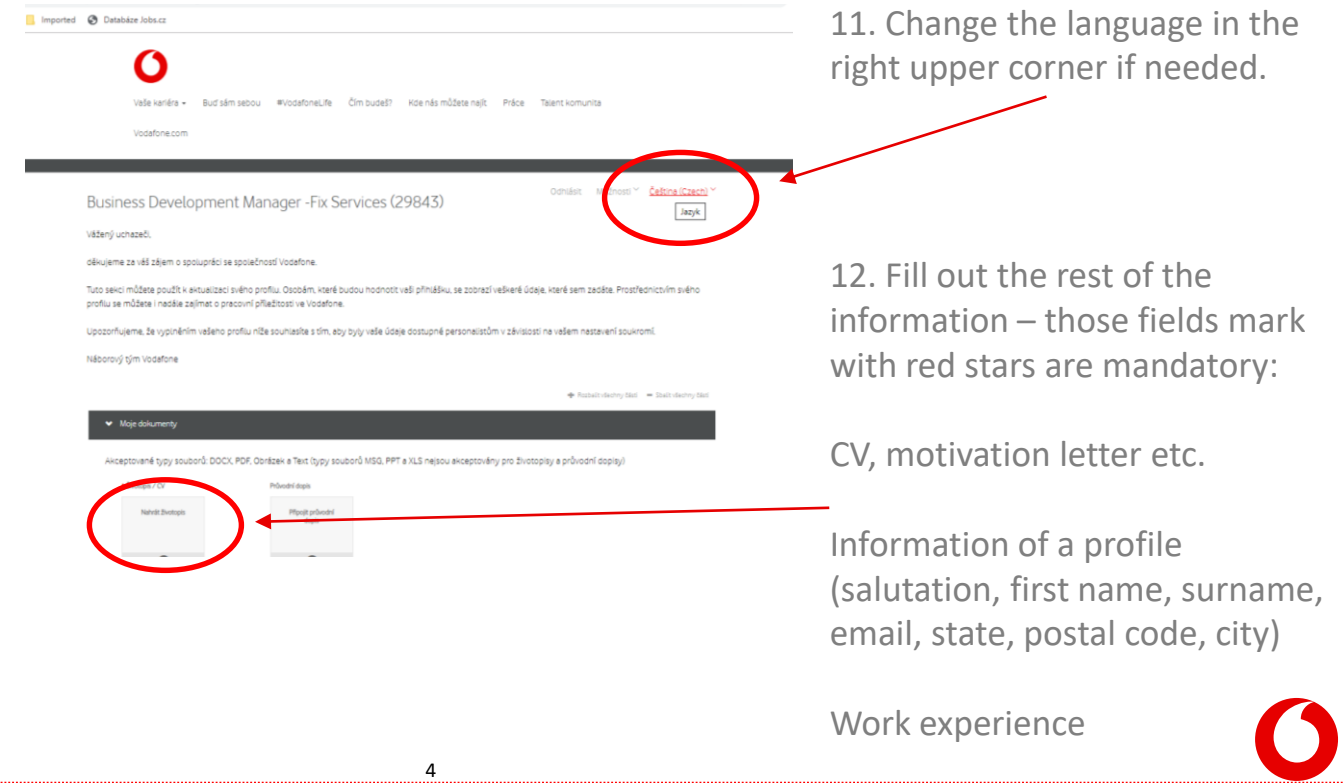

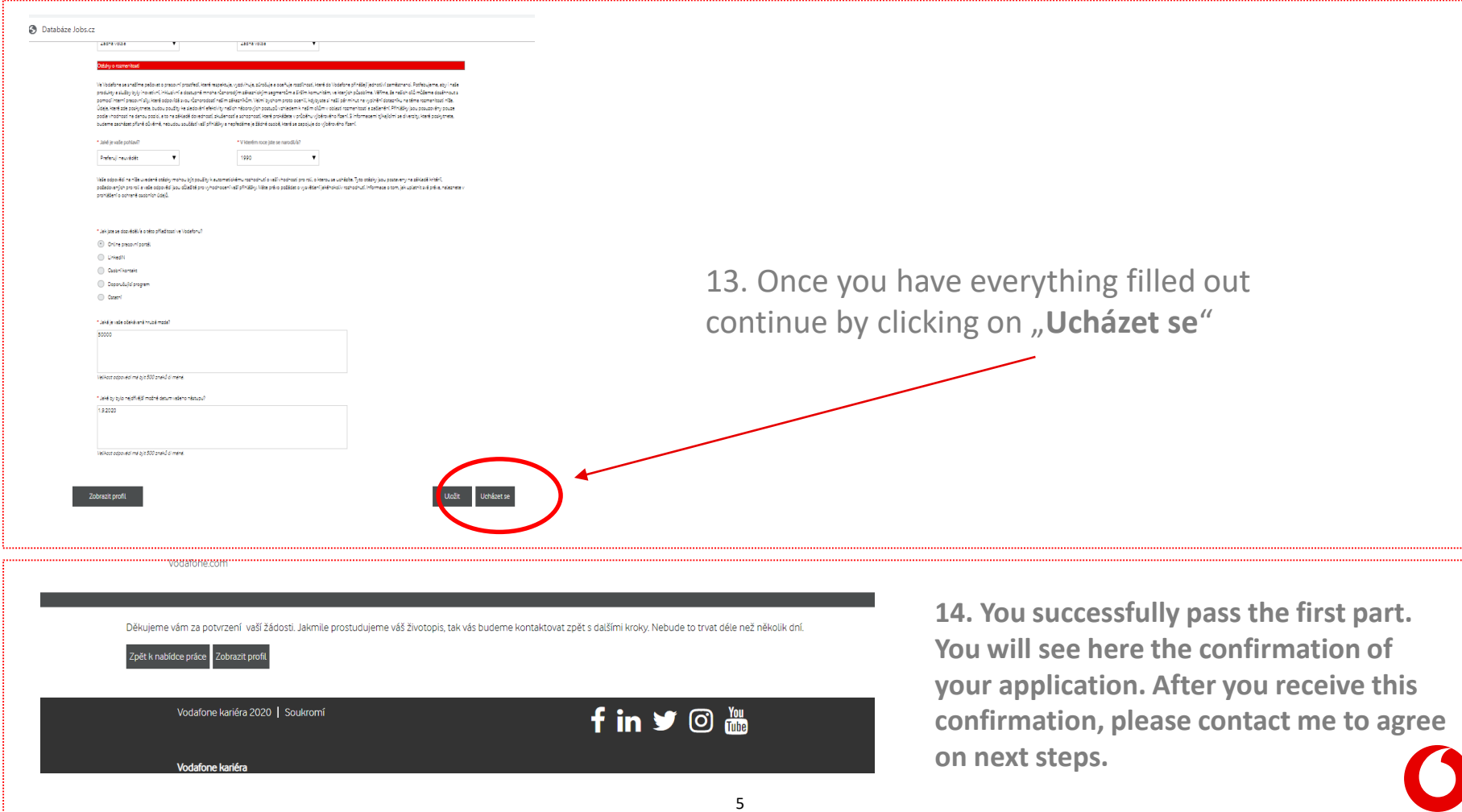

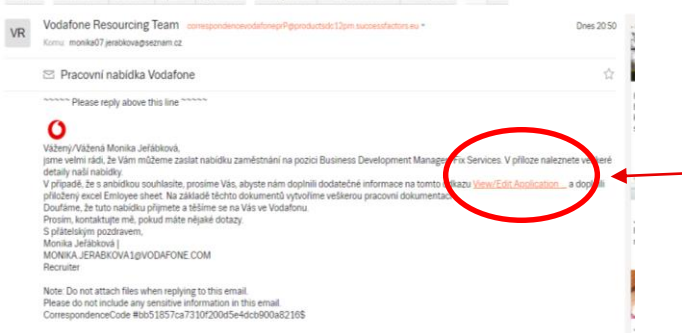

1. In your mailbox you will find **new e-mail with a link**. Click on the link. If you stayed logged in, you will see your profile immediately . If you logged yourself out, you have to log in again. In case of a need you can reset your password.

2. In section **"moje dokumenty" you can add New Employee Sheet,** which you received with the offer via email. The document has to be in .doc format.

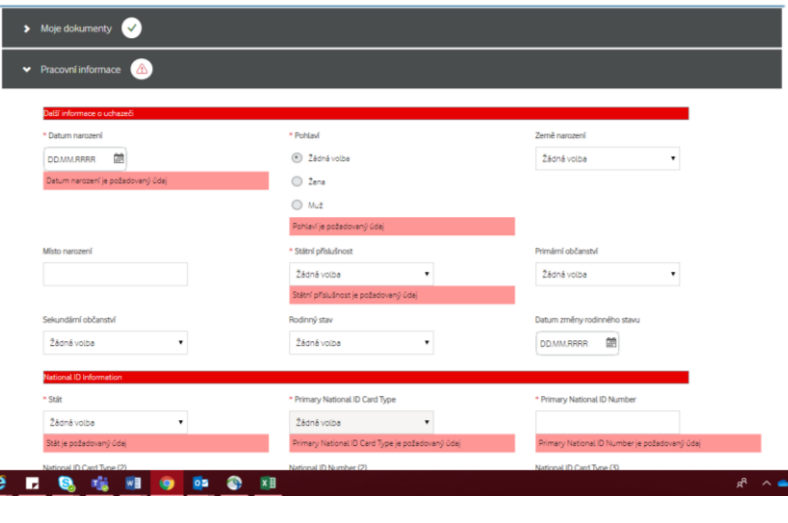

3. Fill out all mandatory fields marked with a star.

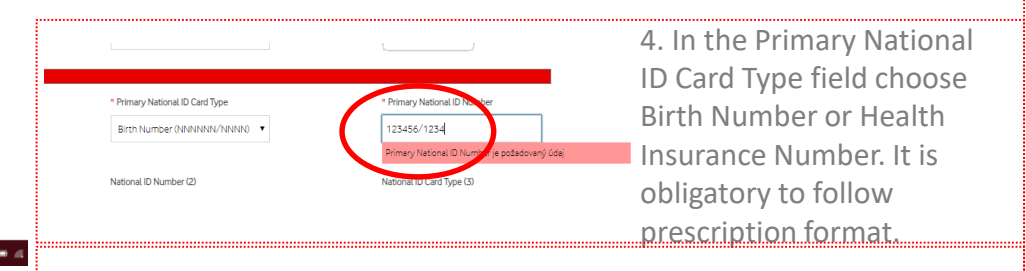

**5. Continue to "Aktualizovat" at the bottom of the page and it's done.**  $\odot$ 

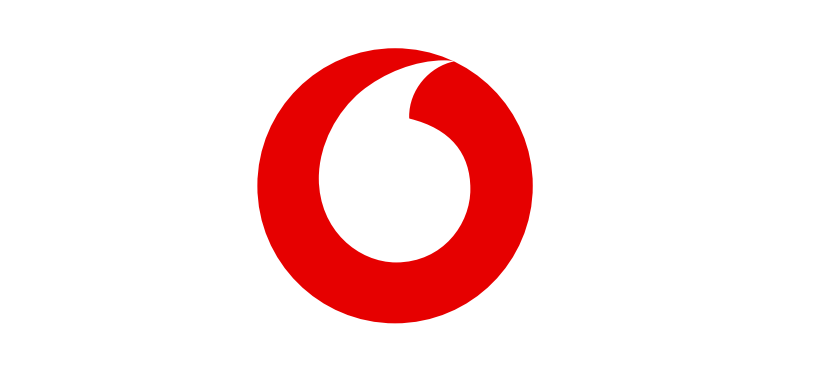